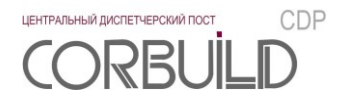

## **Руководство администратора**

## **Центральный диспетчерский пост CORBUILD CDP**

**2023**

Версия 3.0.

**АСПЕКТ-СЕТИ, АСПЕКТ СПб, CORBUILD** являются зарегистрированными товарными знаками группы компаний АСПЕКТ СПб.

Производитель оставляет за собой право вносить изменения в структуру, функционал и аудиовизуальное отображение программ для ЭВМ Программного комплекса «Центральный диспетчерский пост CORBUILD CDP».

ООО ТК «АСПЕКТ-СЕТИ» 610000, Россия, Киров, ул.М.Гвардии, 45 Тел.:(8332) 301-311, (8332) 301-314 Email: [support@corbuild.ru](mailto:support@corbuild.ru) <https://www.corbuild.ru/> [http://www.aspectspb.ru](http://www.aspectspb.ru/)

© ООО ТК «АСПЕКТ-СЕТИ», 2017

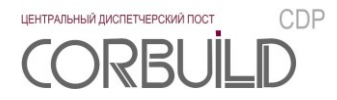

# **РУКОВОДСТВО АДМИНИСТРАТОРА**

## **СОДЕРЖАНИЕ**

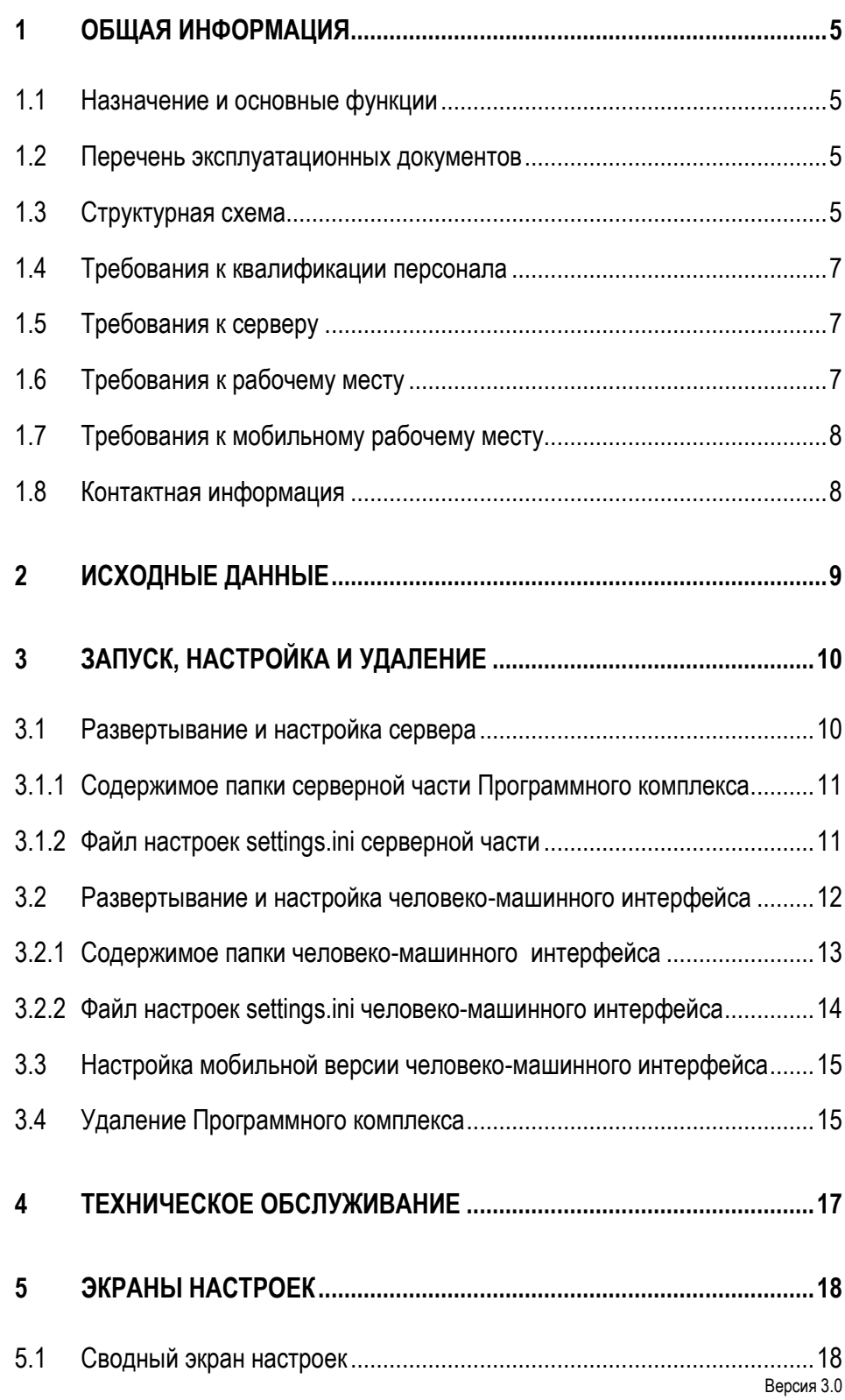

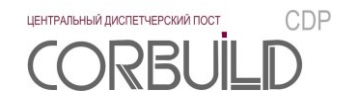

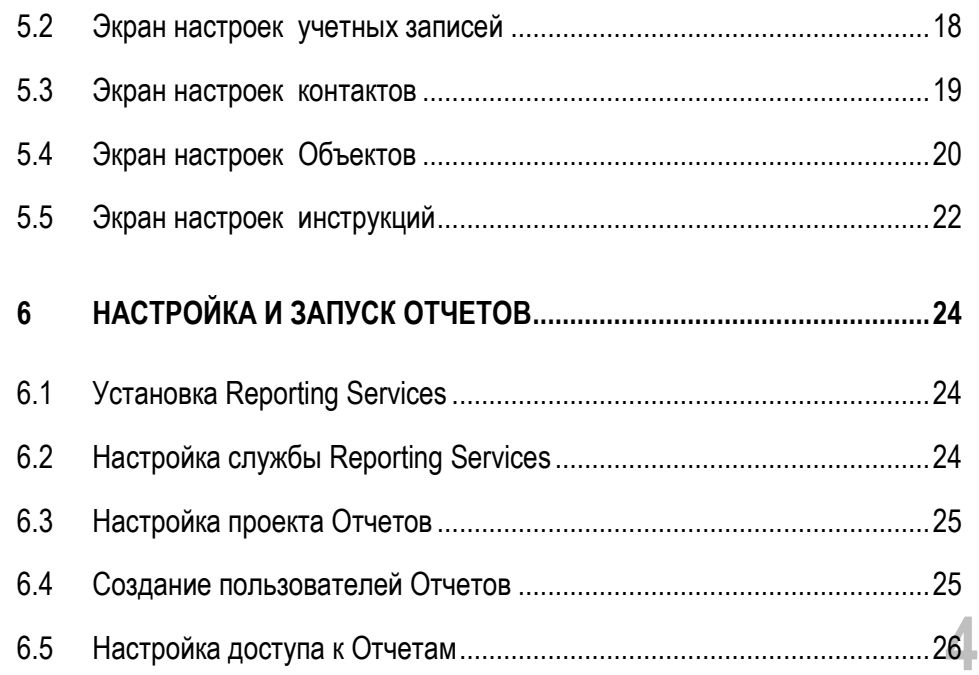

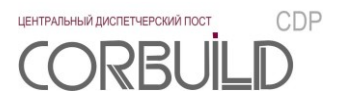

## <span id="page-4-0"></span>**1 ОБЩАЯ ИНФОРМАЦИЯ**

#### <span id="page-4-1"></span>**1.1 Назначение и основные функции**

«Центральный диспетчерский пост CORBUILD CDP» (далее – Программный комплекс) предназначен для отображения и обработки сообщений об авариях, генерируемых автоматизированными системами диспетчерского управления (далее «АСДУ») зданий и/или корпусов (далее «Объект»), а также сопровождения процесса устранения аварий.

Программный комплекс реализует задачи:

- отображение сообщений об активных авариях;
- генерация инструкций по активным авариям;
- архивирование сообщений об авариях;
- ведение состояний жизненного цикла аварийного сообщения;
- <span id="page-4-2"></span>генерация отчетов по аварийным сообщениям.

## **1.2 Перечень эксплуатационных документов**

В состав Программного комплекса входят следующие эксплуатационные документы:

- Руководство пользователя;
- Руководство пользователя мобильного АРМ диспетчера;
- Руководство администратора;
- Руководства администратора соответствующих преобразователей интерфейса.

Руководство пользователя – документ, описывающий основной функционал работы Программного комплекса. Руководство пользователя предназначено для пользователей компьютерной версии Программного комплекса.

Руководство пользователя мобильного АРМ диспетчера – документ, описывающий функционал работы мобильного рабочего места Программного комплекса. Руководство пользователя предназначено для пользователей мобильной версии Программного комплекса.

Руководство администратора – документ, описывающий работы, связанные с установкой, настройкой и обслуживанием Программного комплекса. Руководство администратора предназначено для специалистов, осуществляющих работы по установке, настройке и обслуживанию Программного комплекса.

Руководства администратора соответствующих преобразователей интерфейса - документы, описывающие работы, связанные с установкой, настройкой и обслуживанием соответствующего преобразователя интерфейса Программного комплекса. Руководство администратора предназначено для специалистов, осуществляющих работы по интеграции АСДУ Объекта в Программный комплекс.

## <span id="page-4-3"></span>**1.3 Структурная схема**

Структурная схема Программного комплекса представлена на рисунке 1.3.

**5**

ЦЕНТРАЛЬНЫЙ ДИСПЕТЧЕРСКИЙ ПОСТ CDP

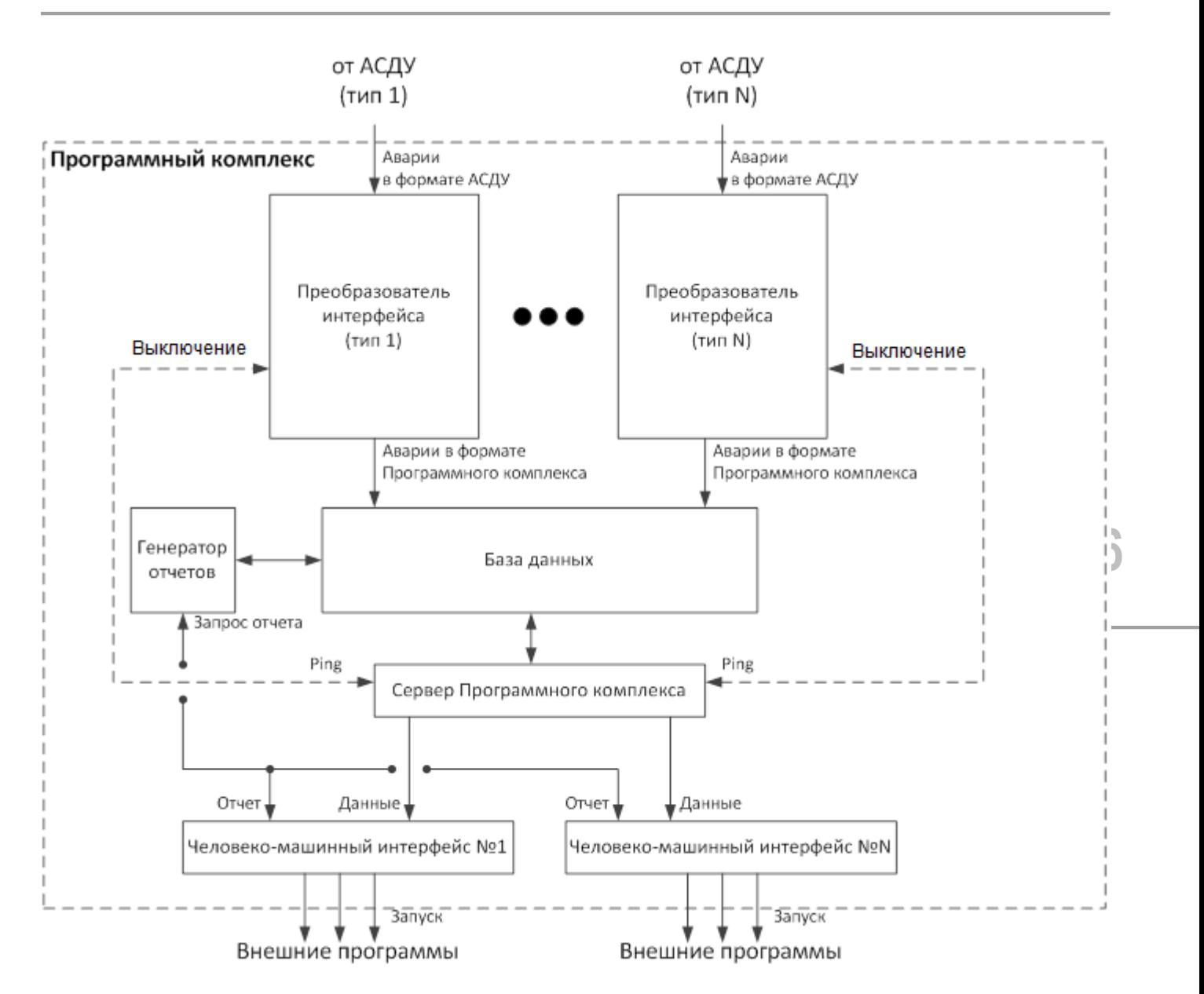

Рисунок 1.3 – Структурная схема Программного комплекса

На схеме:

 база данных Программного комплекса хранит данные аварийных сообщений подключенных АСДУ и другую информацию для функционирования программного комплекса;

 сервер Программного комплекса обеспечивает взаимодействие между базой данных Программного комплекса и человеко-машинным интерфейсом, контролирует состояния подключенных преобразователей интерфейса;

 преобразователь интерфейса (от 1 до бесконечности) осуществляет преобразование аварийных сообщений внешних АСДУ в аварийные сообщения Программного комплекса в соответствующем формате;

 человеко-машинный интерфейс (далее «ЧМИ») (от 1 до бесконечности) предназначен для отображения информации пользователям и настройки параметров Программного комплекса;

 генератор отчетов по требованиям ЧМИ должен генерировать отчеты по архивным данным базы данных.

## **1.4 Требования к квалификации персонала**

<span id="page-6-0"></span>К работе по установке, настройке и техническому обслуживанию Программного комплекса допускается только персонал, соответствующий следующим требованиям:

изучивший руководство пользователя и руководство администратора Программного комплекса;

 имеющий знания и навыки в части администрирования соответствующей операционной системы и систем управления базами данных MS SQL Server 2014 [Microsoft] и/или СУБД Postgres Pro [ООО «ПОСТГРЕС ПРОФЕССИОНАЛЬНЫЙ»].

## <span id="page-6-1"></span>**1.5 Требования к серверу**

Сервер, на котором планируется развернуть Программный комплекс, должен быть в одной сети с компонентами Программного комплекса.

На сервере должно быть установлено следующее программное обеспечение:

 операционная система Windows Server 2012 [Microsoft] и выше (рекомендуемое решение) или операционная система Windows 7 [Microsoft] и выше;

 СУБД MS SQL Server 2014 [Microsoft] или СУБД Postgres Pro [ООО «ПОСТГРЕС ПРОФЕССИОНАЛЬНЫЙ»].

Сервер Программного комплекса всегда находится в рабочем состоянии, ожидает запросы и осуществляет рассылку сообщений подключенным клиентским частям Программного комплекса. Связь между стационарным клиентом и сервером устанавливается по протоколу tcp, порт для соединения 8733. Связь между мобильным клиентом и сервером устанавливается по протоколу http, порт для соединения 8735. Данные порты должны быть свободны как на стороне сервера, так и на стороне клиентов Программного комплекса.

*Внимание! Для экземпляра MS SQL Server 2014 должна быть включена SQL Authentication.*

## <span id="page-6-2"></span>**1.6 Требования к рабочему месту**

Рабочая станция оператора должна быть в одной сети с компонентами Программного комплекса.

На рабочей станции должно быть установлено следующее программное обеспечение:

 операционная система Windows 7 [Microsoft] и выше (рекомендуемое решение) или операционная система Windows Server 2012 [Microsoft] и выше;

 $-$  WEB-браузер.

**7**

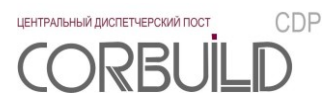

## <span id="page-7-0"></span>**1.7 Требования к мобильному рабочему месту**

Рабочее место оператора должно быть в одной сети с компонентами Программного комплекса.

Мобильные устройства рабочего места должны отвечать следующим требованиям:

- операционная система Android 7.0 или выше [Google];
- диагональ экрана 5,2" или выше;
- разрешение экрана 1280\*720 (HD) или выше;
- поддержка wi-fi или мобильного интернета 3G/4G/LTE.

## <span id="page-7-1"></span>**1.8 Контактная информация**

**8** За получением технических консультаций по эксплуатации Программного комплекса можно обращаться в офис компании ООО ТК «АСПЕКТ-СЕТИ»:

- тел.: +7(8332)301-301, +7 (8332) 301-311
- e-mail: [support@corbuild.ru](mailto:support@corbuild.ru)
- [https://corbuild.ru/;](https://corbuild.ru/) <http://www.aspectspb.ru/>

## <span id="page-8-0"></span>**2 ИСХОДНЫЕ ДАННЫЕ**

Дистрибутив для выполнения работ по установке Программного комплекса включает в себя:

 $-$  setup\_server.exe – инсталлятор программы «Центральный диспетчерский пост CORBUILD CDP SERVER»;

 $-$  setup HMI.exe – инсталлятор программы «Центральный диспетчерский пост CORBUILD CDP HMI».

Инсталлятор «setup\_server.exe» содержит:

backup базы данных Программного комплекса: «CorBuildCDP»;

 папку «CorBuildCDPServer», предназначенную для хранения файлов Сервера Программного комплекса;

папку «CorBuildCDP\_Журналы», содержащую проект шаблонов отчетов.

Инсталлятор «setup\_HMI.exe» содержит:

 папку «CorBuildCDPHMI», предназначенную для хранения файлов компьютерной версии Человекомашинного интерфейса Программного комплекса;

 папку «CorBuildCDPHMImobile», предназначенную для хранения файлов мобильной версии Человеко-машинного интерфейса Программного комплекса;

папку «Шрифты», включающую в себя файлы шрифта Arial Narrow.

Перед установкой Программного комплекса выполните копирование инсталляторов:

 $-$  «setup server.exe» – в соответствующую папку сервера;

 «setup\_HMI.exe» – на каждое рабочее место, на которых планируется развернуть интерфейс пользователя Программного комплекса.

*Внимание! Путь к папкам не должен содержать символов кириллицы.*

**9**

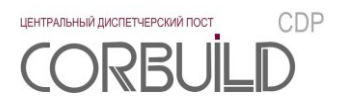

## <span id="page-9-0"></span>**3 ЗАПУСК, НАСТРОЙКА И УДАЛЕНИЕ**

## <span id="page-9-1"></span>**3.1 Развертывание и настройка сервера**

*Внимание! Далее приведены шаги по развертыванию и настройке сервера для работы с СУБД Microsoft SQL Server 2014. При работе с другими СУБД необходимо выполнить установку и настройку СУБД в соответствии с требования производителя и выполнить настройку сервера Программного комплекса аналогично описанным шагам.* 

Скопируйте инсталлятор «setup\_server.exe» в директорию любого из логических дисков. Путь к папке не должен содержать символов кириллицы. Запустите выполнение файла.

10 Ha экране «Путь установки» выберите папку, в которую необходимо установить серверную часть<br>10 Программного комплекса. Путь к папке не должен содержать символов кириллицы. Если папка еще не На экране «Путь установки» выберите папку, в которую необходимо установить серверную часть существует, то будет создана с соответствующим названием. Убедитесь в наличие необходимого свободного места на диске.

Далее появится окно Командной строки с сообщением о необходимости ввода имени существующего экземпляра Microsoft SQL Server. Введите соответствующее имя в формате <имя сервера>\<имя экземпляра>. Например, «BAP-HP\CORBUILDCDP». Имя экземпляра задается при его установке. После нажатия клавиши «Enter»(Ввод) появится сообщение о необходимости ввода пароля для пользователя «CorBuildCDP», от имени которого программа будет подключаться к базе данных и выполнять запросы. Придумайте и введите пароль. После нажатия клавиши «Enter»(Ввод) выполнится восстановление базы данных «CorBuildCDP» из резервной копии, создастся имя входа «CorBuildCDP» с указанным паролем, создастся соответствующий пользователь в базе данных с правами на чтение и запись данных.

После автоматического закрытия окна Командной строки открывается файл настроек серверной части Программного комплекса. Описание файла приведено в пункте 3.1.2. В поле «ip server database» раздела «MainDatabase» введите соответствующее имя экземпляра Microsoft SQL Server, а в поле «pwd\_database» пароль пользователя CorBuildCDP, указанные на предыдущем шаге. Сохраните изменения и закройте файл.

На следующем шаге откроется окно Командной строки, выполняющее установку серверной части Программного комплекса службы «CorBuildCDPserver». После успешной установки выполнится запуск службы. Информацию о состоянии службы можно посмотреть в оснастке «Службы».

| <b>© Службы</b>                            |                                                                     |                                                                            |                                                        |               | 回<br>$\Box$                         |                          |
|--------------------------------------------|---------------------------------------------------------------------|----------------------------------------------------------------------------|--------------------------------------------------------|---------------|-------------------------------------|--------------------------|
| Действие<br>Вид<br>Файл<br>Справка         |                                                                     |                                                                            |                                                        |               |                                     |                          |
| 扇<br>$\blacksquare$<br>⇔                   |                                                                     |                                                                            |                                                        |               |                                     |                          |
| Службы (локалы<br>Службы (локальные)<br>О. |                                                                     |                                                                            |                                                        |               |                                     |                          |
|                                            | <b>CorBuildCDPserver</b>                                            | Имя                                                                        | Описание                                               | Состояние     | Тип запуска                         | ዹ                        |
|                                            | Запустить службу                                                    | Citect Runtime Manager<br>Citect Time Synchronizat<br>Connect Manager, OUC | Operate Citect Runtime in<br>Synchronizes the local co |               | Вручную<br>Вручную<br>Автоматически |                          |
|                                            | Описание:<br>Серверная часть программного<br>комплекса CorBuild CDP | CorBuildCDPI1<br>CorBuildCDPI1HandlerDB                                    | Преобразователь аварий<br>Обработчик базы данных       |               | Автоматически<br>Автоматически      | $\overline{\phantom{a}}$ |
|                                            |                                                                     | CorBuildCDPserver<br>ContainCorp                                           | Серверная часть програ<br>Congrant Common Senice<br>ш  | $D - 6$ orsor | Автоматически<br>$A$                |                          |
| ш<br>b.                                    | Расширенный / Стандартный /                                         |                                                                            |                                                        |               |                                     |                          |
|                                            |                                                                     |                                                                            |                                                        |               |                                     |                          |

Рисунок 3.1.1 – Запуск службы «CorBuildCDPserver»

#### <span id="page-10-0"></span>**3.1.1 Содержимое папки серверной части Программного комплекса**

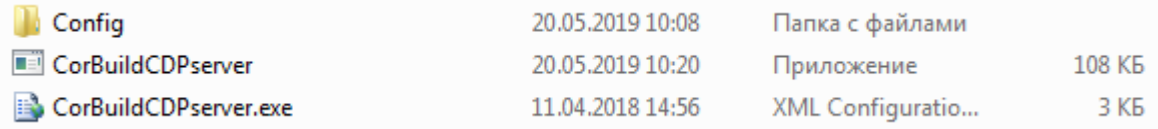

#### Рисунок 3.1.2 – Содержимое папки «CorBuildCDPServer»

Содержимое папки:

ЦЕНТРАЛЬНЫЙ ДИСПЕТЧЕРСКИЙ ПОСТ RBI

 Папка «Config» - папка с файлом settings.ini, в котором хранятся основные настройки серверной части Программного комплекса, описание файла в п.3.1.2 данного руководства;

Файл «CorBuildCDPServer» - exe-файл серверной части программного комплекса;

 Файл «CorBuildCDPServer.exe» - xml–файл с настройками серверной части программного комплекса.

*Внимание! Удаление или переименование файлов и папок приведет к сбоям в работе Программного комплекса.*

#### **3.1.2 Файл настроек settings.ini серверной части**

<span id="page-10-1"></span>Файл настроек settings.ini, находящийся в папке «Config», содержит основные настройки для Программного комплекса.

Файл имеет следующую структуру: в квадратных скобках указано название раздела, затем построчно до знака равно название переменной, после - ее значение.

Например:

*[Timer]*

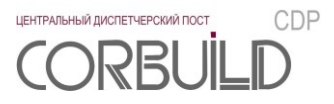

*flag\_update\_table\_alarm = 10000*

*update\_screen\_client = 5000,* 

где [Timer] – название раздела, flag\_update\_table\_alarm и update\_screen\_client – названия переменных, 10000 и 5000– соответствующие значения.

Перечень разделов и их переменных приведен в таблице 3.1.1.

Таблица 3.1.1 – Перечень разделов файла настроек settings.ini

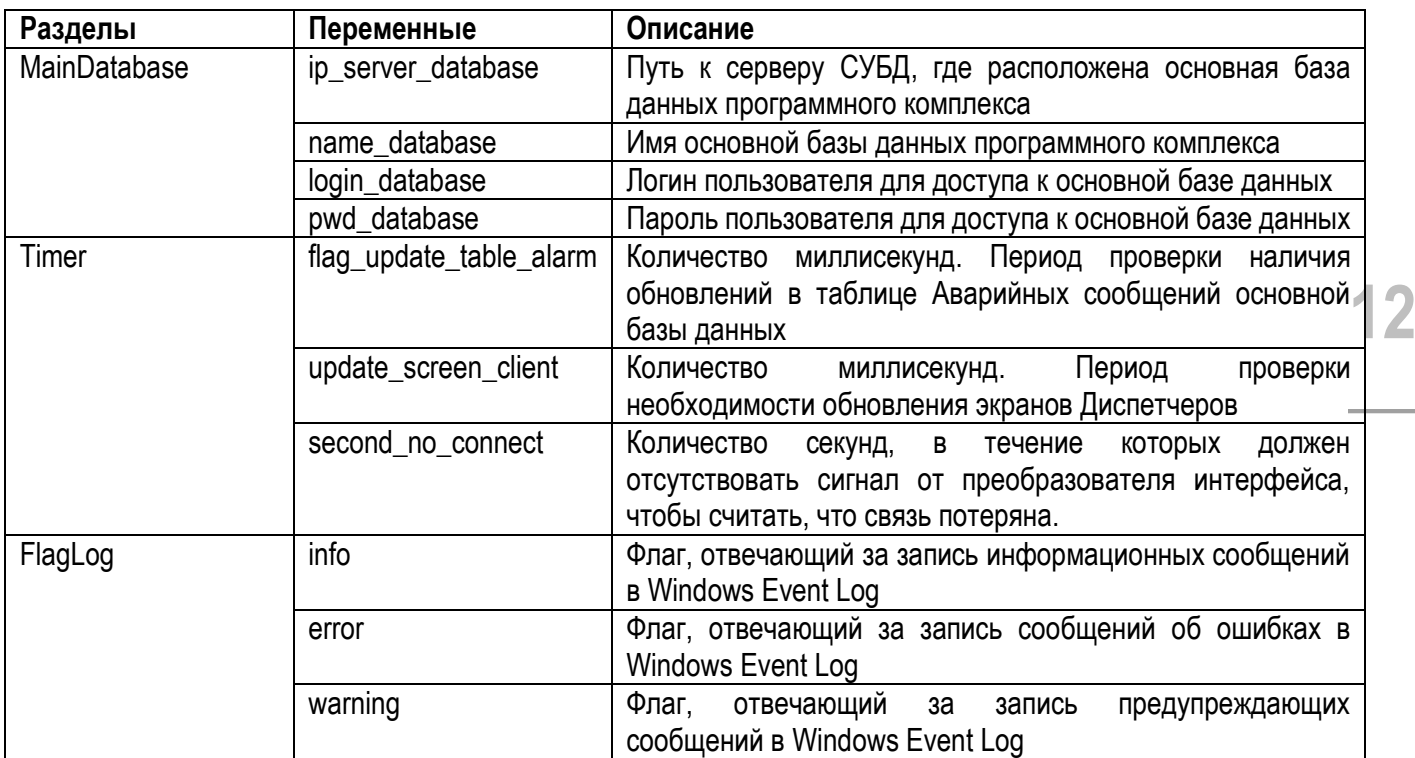

## <span id="page-11-0"></span>**3.2 Развертывание и настройка человеко-машинного интерфейса**

Скопируйте инсталлятор «setup\_HMI.exe» в директорию любого из логических дисков. Путь к папке не должен содержать символов кириллицы. Запустите выполнение файла.

На экране «Путь установки» выберите папку, в которую необходимо установить человеко-машинный интерфейс Программного комплекса. Путь к папке не должен содержать символов кириллицы. Если папка еще не существует, то будет создана с соответствующим названием. Убедитесь в наличие необходимого свободного места на диске.

После копирования файлов открывается файл настроек компьютерной версии человеко-машинного интерфейса Программного комплекса. Описание файла приведено в пункте 3.2.2. В поле «url» раздела «Reports» введите путь к серверу отчетов. Сохраните изменения и закройте файл.

Далее откроется xml-файл с настройками подключения компьютерной версии человеко-машинного интерфейса к серверной части программного комплекса. Содержимое файла настроек представлено на рисунке 3.2.1. По умолчанию в качестве сервера, где установлена серверная часть программного комплекса, указан локальный компьютер клиента ("localhost"). Для работы с серверной частью программного комплекса,

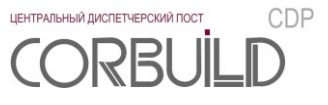

расположенной на другом компьютере локальной сети предприятия, необходимо прописать ip-адрес удаленного компьютера вместо localhost. Сохраните изменения и закройте файл.

Далее автоматически создастся ярлык компьютерной версии человеко-машинного интерфейса на рабочем столе.

Установить шрифт Arial Narrow. Шрифт расположен в папке «Шрифты». Папка «Шрифты» расположена в папке программы «Центральный диспетчерский пост CORBUILD CDP HMI». По умолчанию, путь до папки «Шрифты»: «C:\Program Files (x86)\CorBuild CDP HMI».

*Внимание! Первый запуск компьютерной версии программы человеко-машинного интерфейса должен быть выполнен от имени Администратора, чтобы лог работы создался корректно.*

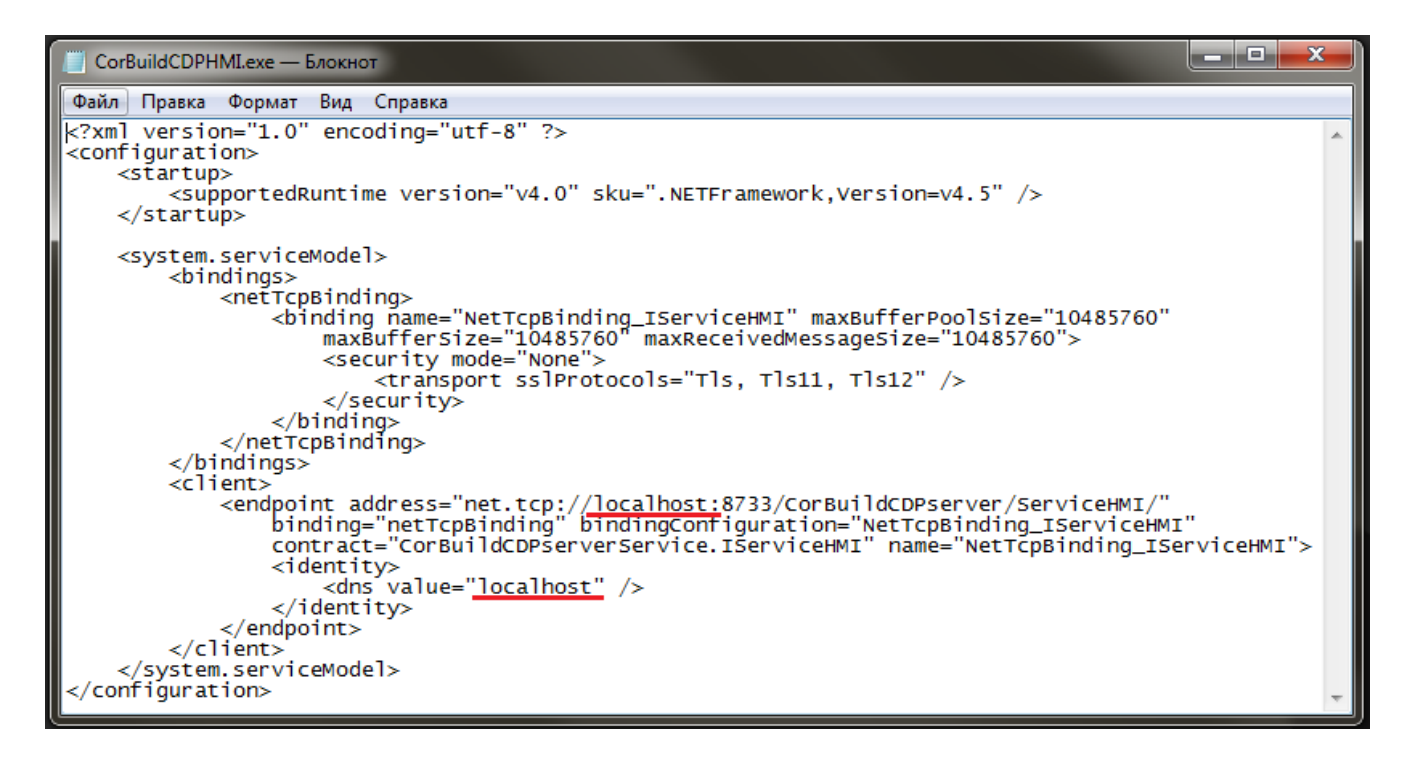

Рисунок 3.2.1 – Файл настроек клиентской части программного комплекса

#### <span id="page-12-0"></span>**3.2.1 Содержимое папки человеко-машинного интерфейса**

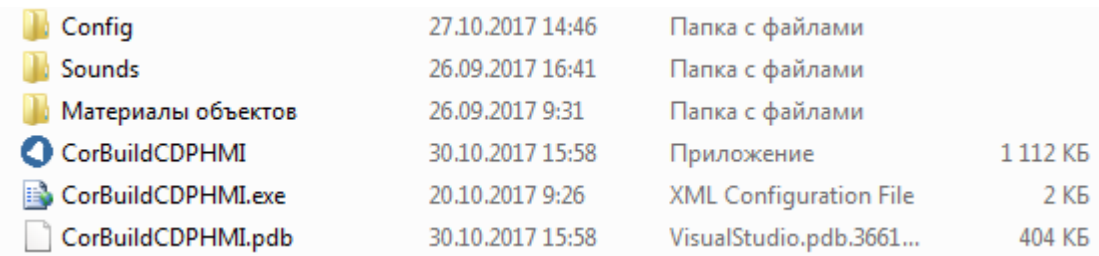

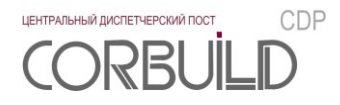

#### Рисунок 3.2.1 – Содержимое папки «CorBuildCDPHMI»

Содержимое папки:

 папка «Config» - папка с файлом settings.ini, в котором хранятся настройки человеко-машинного интерфейса Программного комплекса, описание файла в п.3.2.2 данного руководства;

 папка «Sounds» - папка для хранения звуковых файлов, воспроизводимых при обновлении таблицы аварий и при потере связи с базой данных;

 папка «Материалы объектов» - папка для хранения документации и программ, которые можно открыть из человеко-машинного интерфейса. Данная папка должна содержать подпапки, названия которых соответствуют коротким названиям Объектов. Внутри подпапки могут быть файлы, ярлыки или другие подпапки. Содержимое папки с кратким названием Объекта отображается в поле «Внешние программы» вкладки «Таблица Объектов» человеко-машинного интерфейса Программного комплекса. По кнопке «Открыть» поля «Внешние программы» открывается выбранная внешняя программа или папка.

файл «CorBuildCDPHMI» - exe-файл человеко-машинного интерфейса программного комплекса;

— файл «CorBuildCDPHMI» - ехе-файл человеко-машинного интерфейса программного комплекса;<br>— файл «CorBuildCDPHMI.exe» - хml–файл с настройками человеко-машинного интерфейса программного комплекса;

 файл «Руководство пользователя CorBuild CDP» - pdf–файл, содержащий руководство пользователя Программного комплекса.

*Внимание! Удаление или переименование файлов и папок приведет к сбоям в работе Программного комплекса.*

#### **3.2.2 Файл настроек settings.ini человеко-машинного интерфейса**

<span id="page-13-0"></span>Файл настроек settings.ini, находящийся в папке «Config», содержит настройки для человеко-машинного интерфейса Программного комплекса.

Файл имеет следующую структуру: в квадратных скобках указано название раздела, затем построчно до знака равно название переменной, после - ее значение.

Например:

*[FlagLog]*

 $info = 0$ 

*error = 1,* 

где [FlagLog] – название раздела, info и error – названия переменных, 0 и 1 – соответствующие значения.

Перечень разделов и их переменных приведен в таблице 3.2.1.

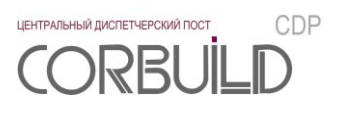

Таблица 3.2.1 – Перечень разделов файла настроек settings.ini

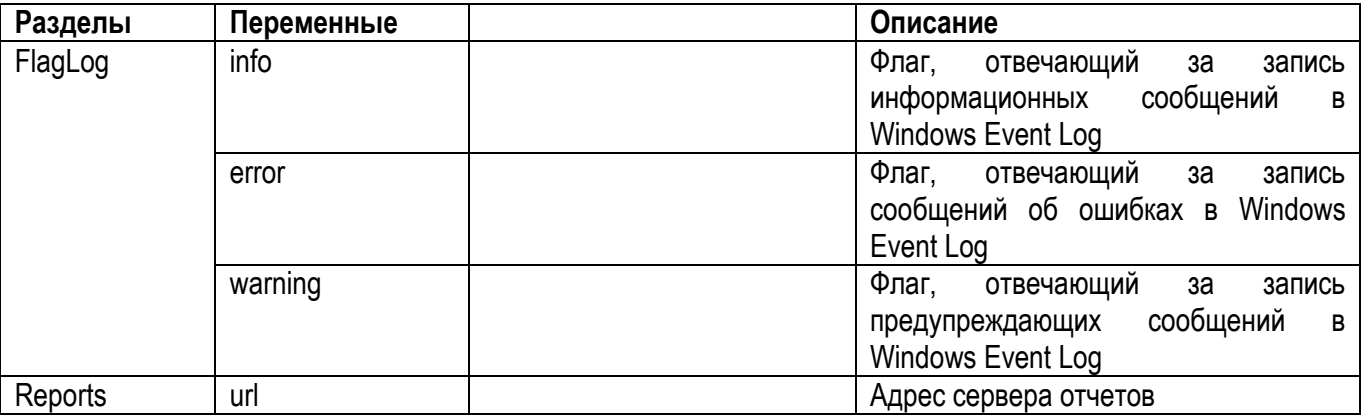

## <span id="page-14-0"></span>**3.3 Настройка мобильной версии человеко-машинного интерфейса**

Скопируйте содержимое папки «CorBuildCDPHMImobile» на мобильное устройство из папки, которая была указана на экране «Путь установки» человеко-машинного интерфейса. Файлы, содержащиеся в папке, представлены на рисунке 3.3.1.

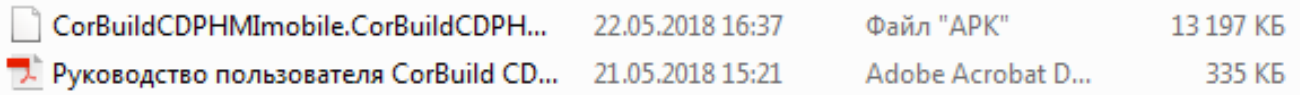

Рисунок 3.3.1 – Содержимое папки «CorBuildCDPHMImobile»

Содержимое папки:

 файл «CorBuildCDPHMImobile.CorBuildCDPHMImobile-Signed.apk» - установочный файл мобильной версии человеко-машинного интерфейса программного комплекса;

 файл «Руководство пользователя CorBuild CDP HMI mobile» - pdf–файл, содержащий руководство пользователя мобильной АРМ диспетчера Программного комплекса.

Установите «CorBuildCDPHMImobile». Для настройки подключения к серверу необходимо перейти в меню с первого экрана приложения, вписать и сохранить путь к REST-сервису. Путь, по которому располагается REST-сервис, можно посмотреть в xml–файле с настройками серверной части программного комплекса.

По умолчанию в качестве сервера, где установлена серверная часть программного комплекса, указан локальный компьютер клиента ("localhost"). Для работы с серверной частью программного комплекса, расположенной на другом компьютере локальной сети предприятия, необходимо прописать ip-адрес удаленного компьютера вместо localhost.

## <span id="page-14-1"></span>**3.4 Удаление Программного комплекса**

Удаление программных продуктов Программного комплекса возможно одним из следующих способов:

запуск файла/приложения «uninstall.exe» соответствующей программы;

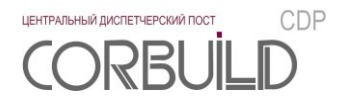

использование компонента «удаление или изменение программы» панели управления.

Файл/приложение «uninstall.exe», расположен в папке соответствующей программы. По умолчанию, путь до папки программы с файлом «uninstall.exe»:

 для программы «Центральный диспетчерский пост CORBUILD CDP SERVER» – «C:\Program Files (x86)\CorBuild CDP Server»;

 для программы «Центральный диспетчерский пост CORBUILD CDP HMI» – «C:\Program Files (x86)\CorBuild CDP HMI».

<span id="page-16-0"></span>Для устойчивой и надежной работы Программного комплекса требуется проведение следующих работ по техническому обслуживанию:

- 1. Реорганизация или перестроение индексов базы данных.
- 2. Проверка наличия и необходимости обновлений Программного комплекса.
- 3. Проверка наличия и необходимости обновлений сопутствующего программного обеспечения.
- 4. Архивирование базы данных «CorBuildCDP».

Рекомендуемая периодичность проведения данных работ – 3 месяца.

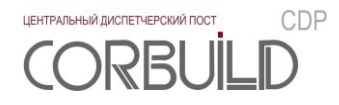

## **5 ЭКРАНЫ НАСТРОЕК**

<span id="page-17-0"></span>Экраны настроек доступны из компьютерной версии человеко-машинного интерфейса Программного комплекса. Для перехода к экранам настроек необходимо войти в систему под учетной записью пользователя с ролью «Администратор». По умолчанию для пользователя роли «Администратор» установлен логин - «admin» и пароль - «admin».

*Внимание! После первого входа в систему рекомендуем сменить пароль пользователя роли «Администратор».*

## <span id="page-17-1"></span>**5.1 Сводный экран настроек**

**18** Сводный экран настроек открывается в виде отдельного окна по кнопке «Настройки» шапки Основного экрана. Сводный экран содержит перечень кнопок для перехода к соответствующим экранам настроек.

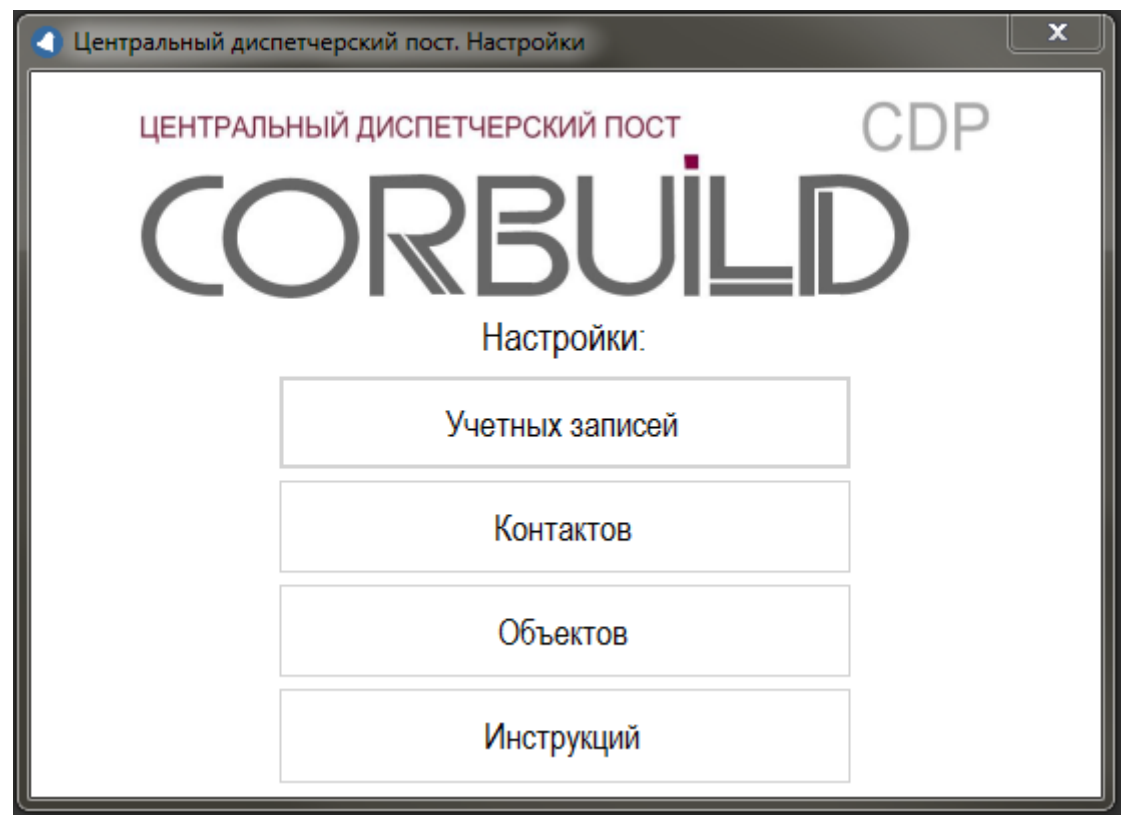

Рисунок 5.1 – Сводный экран настроек

## <span id="page-17-2"></span>**5.2 Экран настроек учетных записей**

Экран настроек учетных записей отображает перечень учетных записей и осуществляет добавление, изменение и удаление учетных записей Программного комплекса.

Учетная запись включает перечень следующих параметров:

 $-$  ФИО;

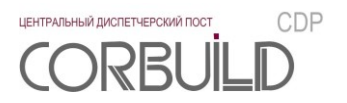

- роль учетной записи Программного комплекса: заблокировано, администратор, диспетчер, гость;
- логин;
- пароль.

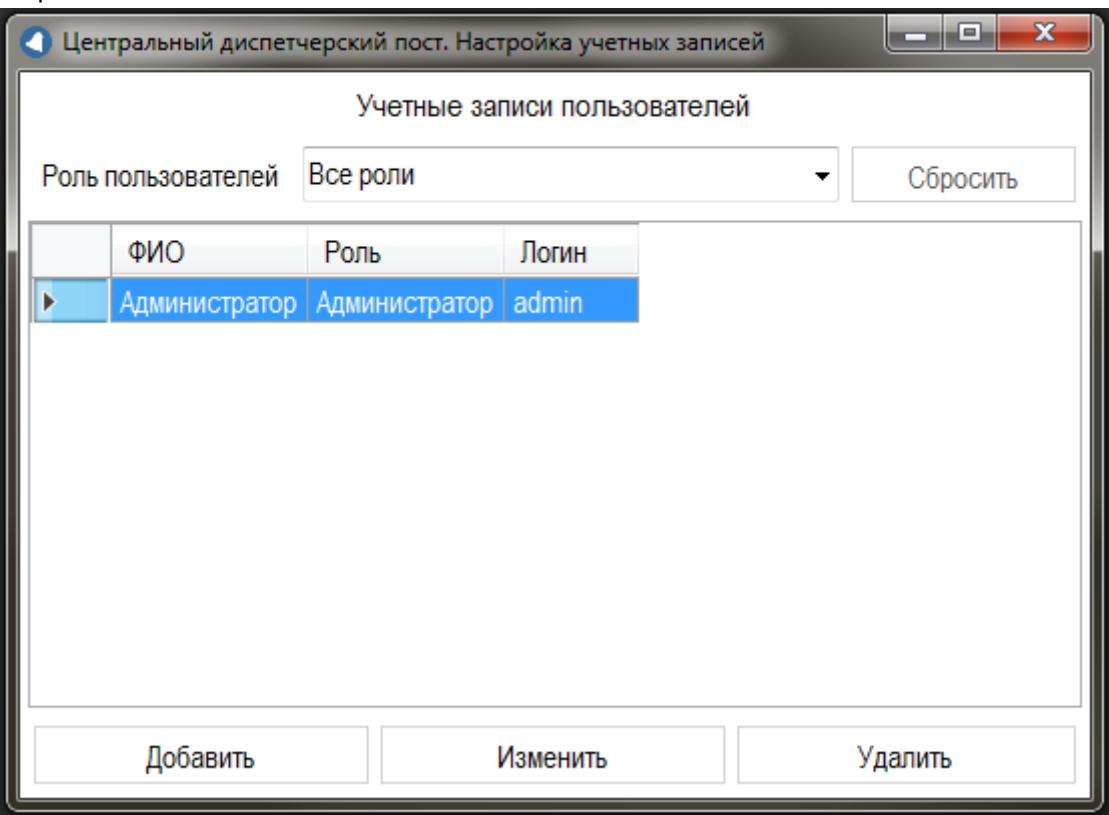

Рисунок 5.2 – Экран настроек учетных записей

## <span id="page-18-0"></span>**5.3 Экран настроек контактов**

Экран настроек контактов отображает перечень контактов и осуществляет добавление, изменение и удаление контактов, используемых в Программном комплексе.

Перечень параметров контакта:

- $-$  ФИО;
- телефон;
- должность;
- допустимое время для звонка;
- роль контакта: контакт Объекта, контакт обслуживающей организации.

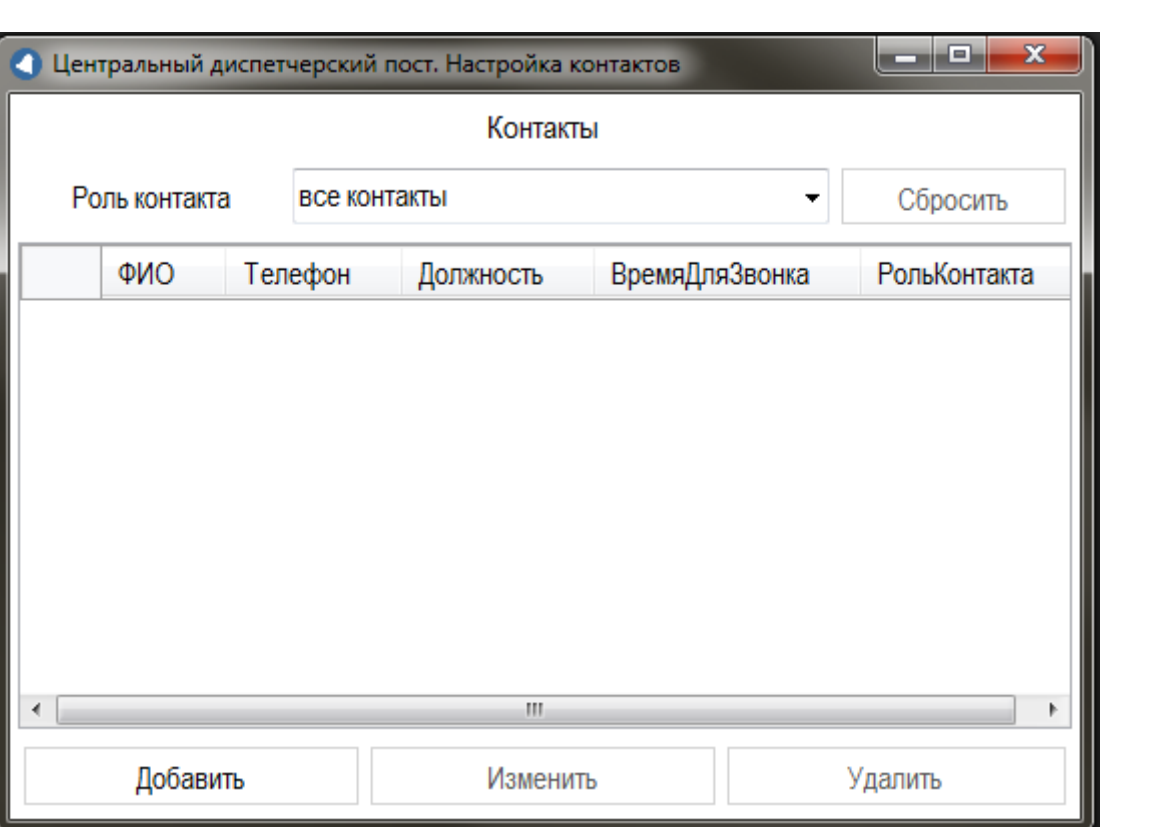

Рисунок 5.3 – Экран настроек контактов

## <span id="page-19-0"></span>**5.4 Экран настроек Объектов**

Экран настроек Объектов отображает перечень Объектов и их параметров и осуществляет добавление, изменение и удаление Объектов и параметров Объектов, интегрируемых в Программный комплекс.

Экран настроек Объектов состоит из следующих блоков настроек Объекта:

- общие настройки Объекта;
- настройки АСДУ Объекта;
- настройки контактов Объекта;
- настройки контактов АСДУ.

**20**

ЦЕНТРАЛЬНЫЙ ДИСПЕТЧЕРСКИЙ ПОСТ

**CORBUI** 

CDP

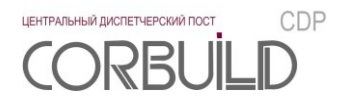

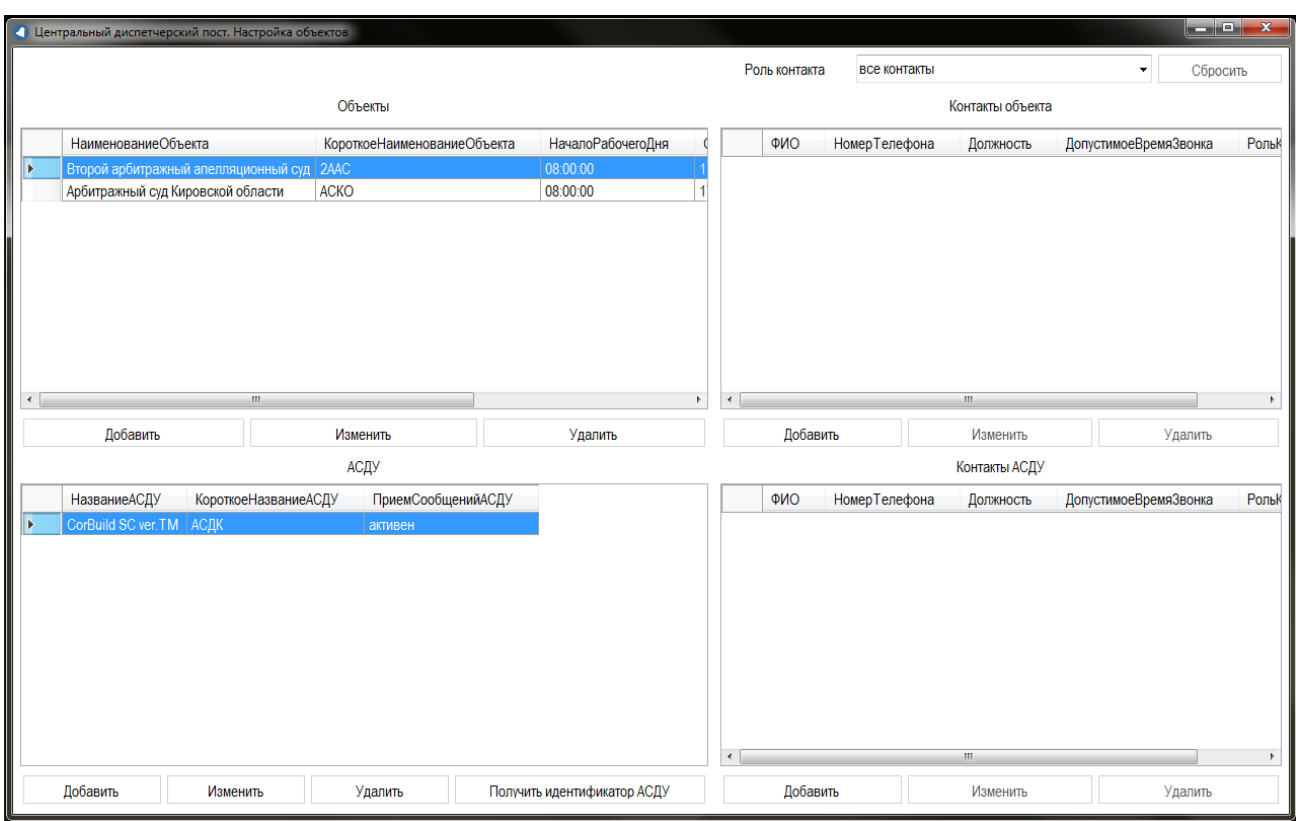

Рисунок 5.4 – Экран настроек Объектов

К общим настройкам Объекта относятся следующие параметры:

- наименование Объекта;
- короткое наименование Объекта;
- адрес Объекта;
- начало рабочего дня (время);
- окончание рабочего дня (время);

Удалить Объект невозможно, если есть соответствующие АСДУ и контакты Объекта.

Для каждого Объекта можно создать перечень АСДУ, интегрируемых в Программный комплекс. Каждая АСДУ Объекта включает в себя следующие параметры:

- наименование АСДУ;
- короткое наименование АСДУ;

 флаг «Активен/Заблокирован»; флаг определяет необходимость или отсутствие необходимости приема сообщений от АСДУ соответствующего Объекта;

Для каждого Объекта можно создать перечень контактов. Контактом Объекта может быть назначен контакт, добавленный в программный комплекс на экране настроек контактов.

Контакт можно назначить ответственным за Объект, на экране настройки контакта Объекта, или за АСДУ, на экране настройки контакта АСДУ.

Контакт не может быть удален из контактов Объекта, если он является ответственным или на него ссылаются пункты инструкции. Если на контакт объекта есть ссылки, при удалении, будет предложено выбрать другой контакт Объекта для замены в инструкциях.

## **5.5 Экран настроек инструкций**

<span id="page-21-0"></span>Экран настроек инструкций отображает перечень пунктов инструкции для выбранных АСДУ и инженерной системы и осуществляет добавление, изменение и удаление пунктов инструкции, а также полное копирование инструкции.

Экран настроек инструкций включает в себя:

- поле фильтрации инструкций;
- поле отображения инструкции;
- кнопки обработки инструкции.

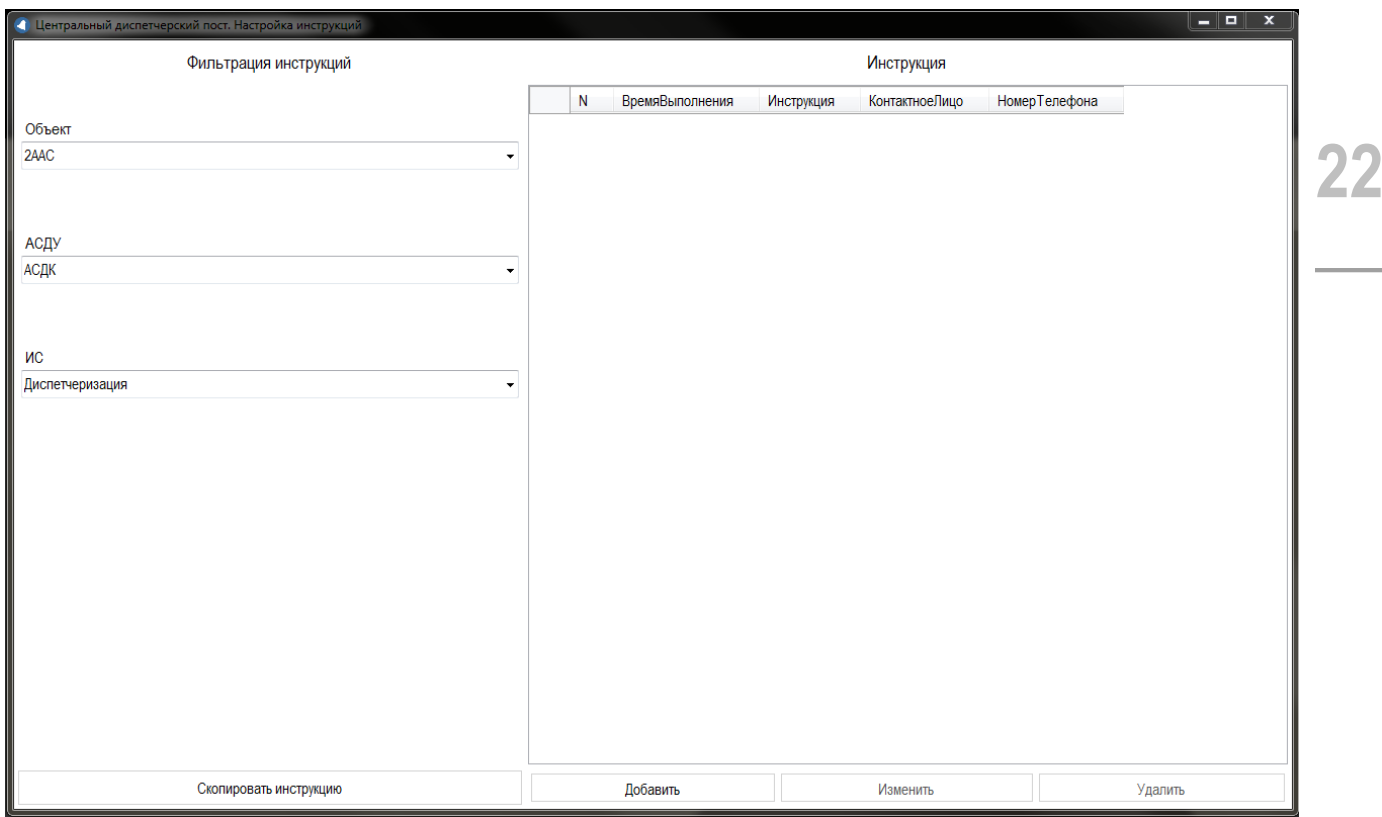

Рисунок 5.5 – Экран настроек инструкций

Поле фильтрации инструкций предназначено для выбора значений, по которым будет отображена инструкция. К параметрам фильтрации относятся:

- наименование Объекта;
- наименование АСДУ;
- наименование инженерной системы.

Поле отображения инструкции предназначено для отображения пунктов инструкции. Поле отображения инструкции представляет собой таблицу, строками которой являются пункты инструкции, а полями – параметры пункта инструкции. Перечень параметров пункта инструкции:

номер пункта инструкции;

 время, когда необходимо выполнять инструкцию: в рабочее время, в нерабочее время, в любое время;

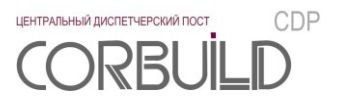

- текст пункта инструкции;
- ФИО контактного лица;
- номер телефона контактного лица.

Кнопки обработки инструкции предназначены для редактирования инструкций. Перечень кнопок и соответствующих им действий:

кнопка «Добавить» открывает окно для ввода параметров и сохранения нового пункта инструкции;

 кнопка «Изменить» открывает окно для изменения параметров и сохранения выделенного пункта инструкции;

кнопка «Удалить» удаляет выделенный пункт инструкции;

 кнопка «Скопировать инструкцию» открывает окно для выбора Объекта, его АСДУ и инженерной системы, куда необходимо скопировать отображаемую инструкцию.

ЦЕНТРАЛЬНЫЙ ДИСПЕТЧЕРСКИЙ ПОСТ

## <span id="page-23-0"></span>**6 НАСТРОЙКА И ЗАПУСК ОТЧЕТОВ**

*Внимание! Отчеты работают только с СУБД MS SQL Server 2014.*

Для настройки отображения Отчетов необходимо:

- установить Reporting Services Microsoft SQL Server 2014;
- $-$  настроить службу Reporting Services;
- настроить проект Отчетов;
- создать пользователей отчетов;
- настроить доступ пользователей к отчетам;
- прописать адрес для доступа из человеко-машинного интерфейса.

## <span id="page-23-1"></span>**6.1 Установка Reporting Services**

На сервере, на котором планируется развернуть службу отчетов, необходимо установить:

 $-$  Reporting Services из дистрибутива Microsoft SQL Server 2014, следуя указаниям мастера установки;

 роль «Веб-сервер (IIS)». Для этого в Диспетчере серверов (Server Manager) перейти к Мастеру добавления ролей и компонентов (Add Roles and Features) и выполнить установку роли Веб-сервер (IIS), следуя указаниям мастера.

## <span id="page-23-2"></span>**6.2 Настройка службы Reporting Services**

Запустить «Диспетчер конфигурации служб Reporting Services».

Для настройки «Диспетчера конфигурации служб Reporting Services» необходимо сконфигурировать параметры данного программного инструмента по следующим разделам:

- учетная запись службы;
- URL-адрес веб-службы;
- база данных;
- URL-адрес диспетчера отчетов.

Учетная запись службы. В данном разделе выбрать способ задания учетной записи службы и учетную запись администратора сервера отчетов. Выбираем «использовать другую учетную запись» вводим данные Администратора Windows.

URL-адрес веб-службы. Определить виртуальный каталог веб-службы отчетов и идентификацию сайта веб-службы сервера отчетов. Рекомендация: в качестве виртуального каталога использовать «ReportServer».

База данных. Создать базу данных сервера отчетов и учетные данные текущей базы данных сервера отчетов. Рекомендация: использовать существующую базу данных сервера отчетов «ReportServer». Создать новую базу данных, на всех этапах где требуется ввести данные пользователя указываем данные администратора Windows

**24**

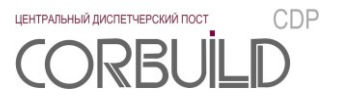

URL-адрес диспетчера отчетов. Настроить идентификацию веб-сайта диспетчера отчетов. Рекомендация: использовать виртуальный каталог Reports.

Остальные разделы «Диспетчера конфигурации служб Reporting Services» могут остаться без изменений, либо быть настроенными в соответствии с требованиями служб отдела информационных технологий, либо отдела информационной безопасности.

После установки и настройки службы Reporting Service необходимо проверить: режим запуска службы должен быть авто, а состояние - работает.

<span id="page-24-0"></span>В случае, если параметры режима запуска и состояния Службы иные, следует изменить их в соответствии с вышеуказанными параметрами.

## **6.3 Настройка проекта Отчетов**

Для настройки проекта отчетов необходимо посредством WEB-браузера зайти на URL-адрес диспетчера отчетов под учетной записью администратора сервера отчетов.

На странице «Главная» создайте папки «Журналы» и «Источники данных».

Перейдите в папку «Источники данных» и нажмите кнопку «Создать источник данных». В открывшемся окне заполните следующие поля:

- Имя «DataSourceCorBuild»;
- Свойство «Включить этот источник данных»;
- Тип источника данных «Microsoft SQL Server»;
- Строка соединения «Data Source=*имя сервера базы данных*;Initial Catalog=CorBuildCDP»;
- Учетные данные, которые безопасно хранятся на сервере отчетов:
	- o Имя пользователя «CorBuildCDP»;
	- o Пароль пароль пользователя CorBuildCDP, установленный в п.3.1.1.

Нажмите кнопку «Применить».

Перейдите в папку «Журналы». С помощью кнопки «Передать файл» загрузите отчеты из папки «CorBuildCDP\_Журналы», расположенной в дистрибутиве Программного комплекса. Для каждого отчета в разделе «Управление» контекстного меню перейдите во вкладку «Источники данных» и с помощью кнопки «Обзор» выберите созданный источник данных «DataSourceCorBuild».

## <span id="page-24-1"></span>**6.4 Создание пользователей Отчетов**

Через панель управления (Компьютер  $\rightarrow$  Правая клавиша  $\rightarrow$  Управление (Manage)  $\rightarrow$  Средства (Tools) → Управление компьютером (ComputerManagement)) добавьте учетные записи пользователей отчетов. Пароли учетных записей должны задаваться в соответствии с требованиями служб отдела информационных технологий, либо отдела информационной безопасности.

Через панель «Локальные пользователи и группы» добавьте группу «ПользователиОтчетов». В созданную группу добавьте все учетные записи пользователей отчетов. Из группы «Пользователи» удалите все учетные записи пользователей отчетов.

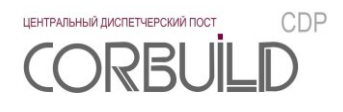

*пользователей на компьютерах, где работает Программный комплекс, а также наличие и состав группы ПользователиОтчетов.*

## <span id="page-25-0"></span>**6.5 Настройка доступа к Отчетам**

Для настройки доступа к отчетам необходимо посредством WEB-браузера зайти на URL-адрес диспетчера отчетов под учетной записью администратора сервера отчетов.

Для страницы «Главная» зайти на страницу «Параметры папки» на вкладку «Безопасность». Нажать «Создание назначения ролей». На странице «Создание назначения ролей» добавить группу пользователей сервера отчетов «ПользователиОтчетов» с указанием роли «Браузер». Аналогичные действия выполнить для папки отчетов «Журналы» на странице «Главная».

На странице «Главная» нажать контекстное меню для папки «Источники данных». В контекстном меню выбрать ссылку «Безопасность». В открывшейся странице «Источники данных» удалить всех пользователей кроме учетной записи администратора сервера отчетов.

четной записи администратора сервера отчетов.<br>Для доступа к Службе Отчетов из человеко-машинного интерфейса необходимо в файле settings.ini папки Config в переменную url раздела Reports (см. п.3.2.2) прописать адрес расположения службы Reporting **Services**